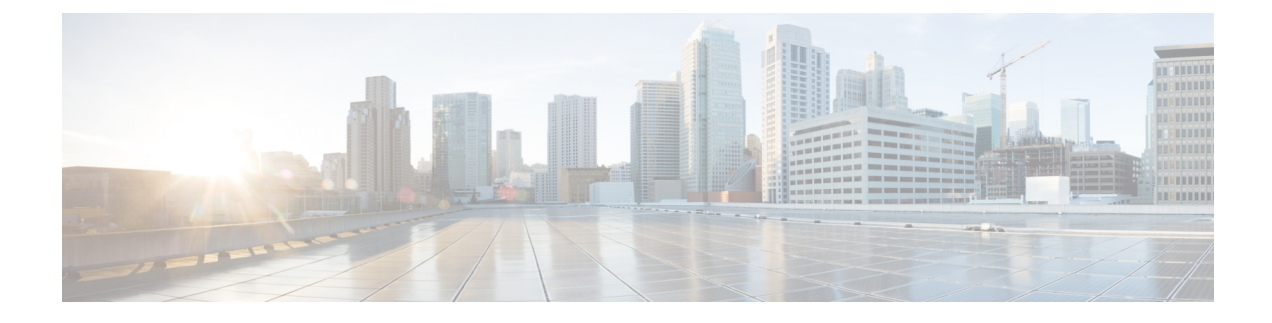

# **Configuration de la vidéo**

- [Désactiver](#page-0-0) les services vidéo, à la page 1
- [Contrôler](#page-0-1) la bande passante vidéo, à la page 1
- Ajustement de [l'exposition](#page-1-0) de la caméra, à la page 2
- [Configuration](#page-2-0) de la résolution de transmission vidéo, à la page 3
- [Configurer](#page-3-0) le codec vidéo, à la page 4

# <span id="page-0-0"></span>**Désactiver les services vidéo**

Vous pouvez désactiver ou masquer tous les paramètres vidéo sur le téléphone pour désactiver la fonction vidéo du téléphone. Lorsque vous désactivez les services vidéo, l'utilisateur ne voit plus de menu Paramètres vidéo sur son téléphone et les paramètres d'exposition photo et vidéo n'apparaissent pas sur la page Web du téléphone.Pour plus d'informations concernant l'exposition de la caméra, consultez [Ajustement](#page-1-0) de l'exposition de la [caméra,](#page-1-0) à la page 2.

#### **Procédure**

<span id="page-0-1"></span>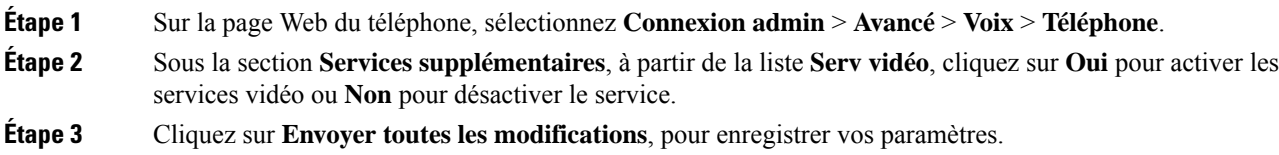

## **Contrôler la bande passante vidéo**

Si votre réseau est chargé ou si les ressources réseau sont limitées, les utilisateurs peuvent signaler des problèmes vidéo ; par exemple, un décalage vidéo ou l'arrêt soudain.

Par défaut, le téléphone sélectionne automatiquement un paramètre de bande passante qui équilibre les exigences en matière audio et vidéo pour le réseau.

Vous pouvez configurer un paramètre de bande passante fixe pour remplacer la sélection automatique, si vos conditions de réseau l'exigent. Si vous configurez une bande passante fixe, sélectionnez un paramètre, puis ajustez vers le bas jusqu'à ce qu'il n'y ait plus de décalage vidéo.

Vous pouvez également configurer les paramètres dans le fichier de configuration du téléphone avec le code XML (cfg.xml).

#### **Procédure**

- **Étape 1** Sur la page Web du téléphone, sélectionnez **Connexion admin** > **Voix** > **Téléphone**.
- **Étape 2** Dans la section **Configuration vidéo**, choisissez l'une des bandes passantes à partir du paramètre **Allocation de bande passante** pour limiter la quantité maximale d'informations que le téléphone peut transmettre ou recevoir. Pour plus d'informations.

Options : Auto

- Auto
- 2 Mbit/s
- 1 Mbit/s
- 750 kbit/s
- 500 kbit/s
- 250 kbit/s

Valeur par défaut : automatique

Vous pouvez également configurer ce paramètre dans le fichier de configuration (cfg.xml) en entrant une chaîne au format suivant :

<Bandwidth\_Allowance ua="na">Auto</Bandwidth\_Allowance>

<span id="page-1-0"></span>**Étape 3** Cliquez sur **Envoyer toutes les modifications**.

### **Ajustement de l'exposition de la caméra**

Vous pouvez ajuster l'exposition de la caméra en fonction de la lumière ambiante de votre bureau. Ajustez l'exposition pour modifier la luminosité de la vidéo transmise.

Les utilisateurs peuvent également régler l'exposition sur le téléphone à partir du menu **Applications Préférence de l'utilisateur** > **Vidéo** > **Exposition**.

#### **Avant de commencer**

L'obturateur de la caméra doit être ouvert.

#### **Procédure**

**Étape 1** Sur la page Web du téléphone, sélectionnez **Connexion d'administration** > **Advanced (Avancé)** > **Voix** > **Utilisateur**.

**Étape 2** Dans la section **Configuration vidéo**, saisissez une valeur dans le champ **Exposition de la caméra**.

La plage d'exposition s'étend de 0 à 15, et la valeur par défaut est de 8.

Ш

**Étape 3** Cliquez sur **Envoyer toutes les modifications**.

# <span id="page-2-0"></span>**Configuration de la résolution de transmission vidéo**

Les téléphones IP Cisco 8845 et 8865 prennent en charge les formats vidéo suivants :

- 720p (1280x720)
- WVGA (800x480)
- 360p (640x360)
- 240p (432x240)
- VGA (640x480)
- CIF (352x288)
- SIF (352x240)
- QCIF (176x144)

Les téléphones IP Cisco qui prennent en charge la vidéo négocient la meilleure bande passante et résolution en fonction de la configuration du téléphone et des limitations de l'écran du téléphone.

Le tableau suivant indique les résolutions, trames par seconde, et plage de débits binaires vidéo pour chacun des types de vidéo pris en charge.

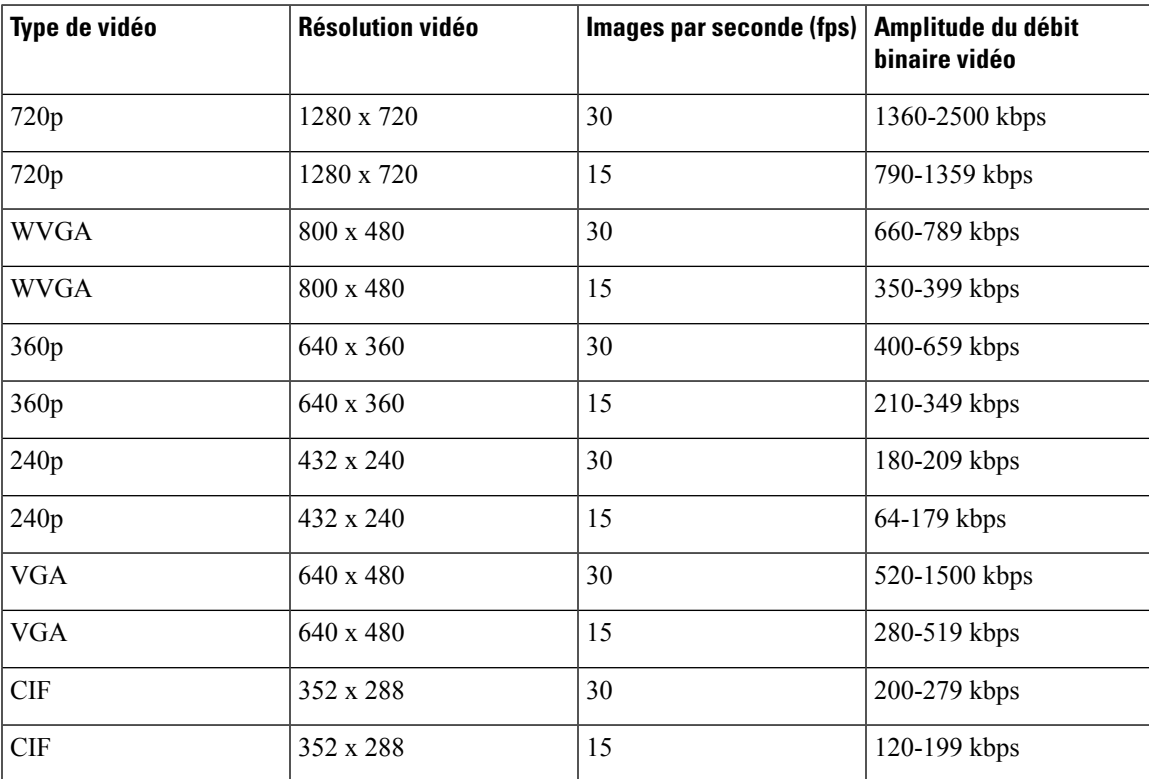

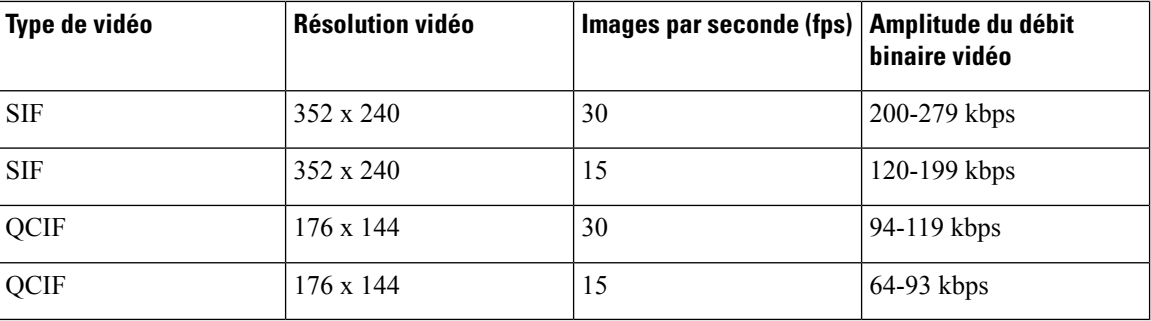

### <span id="page-3-0"></span>**Configurer le codec vidéo**

les codecs vidéo permettent la compression ou la décompression de la vidéo numérique. Vous pouvez activer ou désactiver les codecs vidéo à partir de la page Web du téléphone.

Les téléphones IP Cisco 8845 et 8865 prennent en charge le mode de mise en paquets de profil avancé H.264 1, le mode de mise en paquets de profil de base 0 et le mode de mise en paquets de profil de base 1 codecs.

Pour tousles codecs, le type de données utiles du protocole en tempsréel (RTP) est dynamique et vous pouvez le configurer sur la page Web du téléphone à partir de **Connexion admin** > **Avancé** > **Voix** > **SIP** > **Type de données utiles SDP**. Pour obtenir plus d'informations, reportez-vous à Types de [données](p881_b_8800-mpp-ag_new_chapter18.pdf#nameddest=unique_437) utiles SDP.

Vous pouvez également configurer les paramètres dans le fichier de configuration du téléphone avec le code XML(cfg.xml). Pour configurer chaque paramètre, reportez-vous à la syntaxe de la chaîne dans [Paramètres](#page-3-1) des [codecs](#page-3-1) vidéo, à la page 4.

#### **Procédure**

**Étape 1** Sur la page Web du téléphone, sélectionnez **Connexion admin** > **Avancé** > **Voix** > **Poste(n)**.

- **Étape 2** Dans la section **Configuration vidéo**, configurez les champs comme indiqué en [Paramètres](#page-3-1) des codecs vidéo, à la [page](#page-3-1) 4.
- <span id="page-3-1"></span>**Étape 3** Cliquez sur **Envoyer toutes les modifications**.

### **Paramètres des codecs vidéo**

Le tableau ci-dessous définit la fonction et l'utilisation des paramètres des codecs vidéo dans la section **Configuration vidéo** sous l'onglet **Voix** > **Poste(n)** de l'interface Web du téléphone. Il définit également la syntaxe de la chaîne ajoutée au fichier de configuration du téléphone (cfg.xml) à l'aide du code XML pour configurer un paramètre.

٦

 $\mathbf l$ 

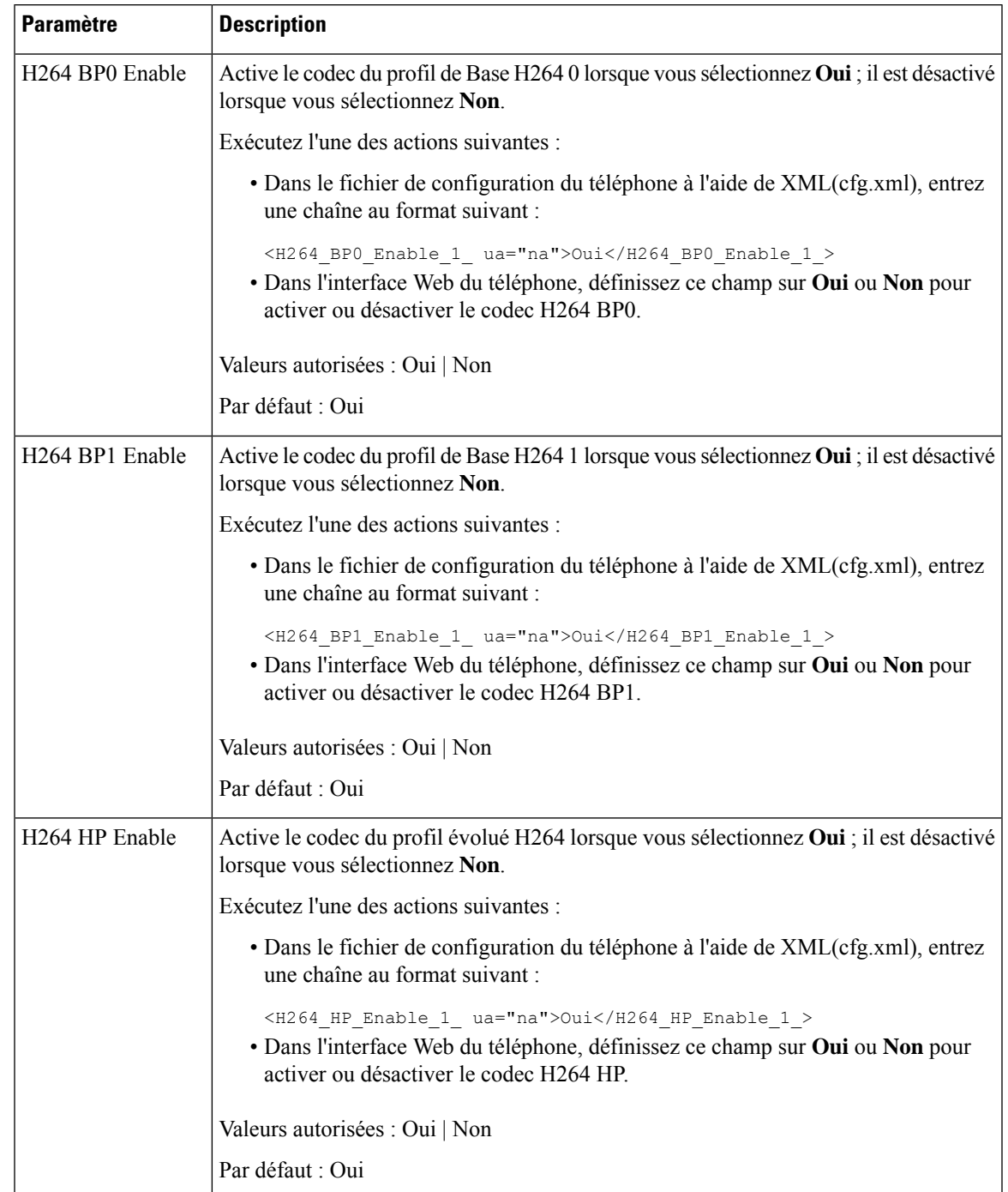

#### **Tableau 1 : Paramètres des codecs vidéo**

I

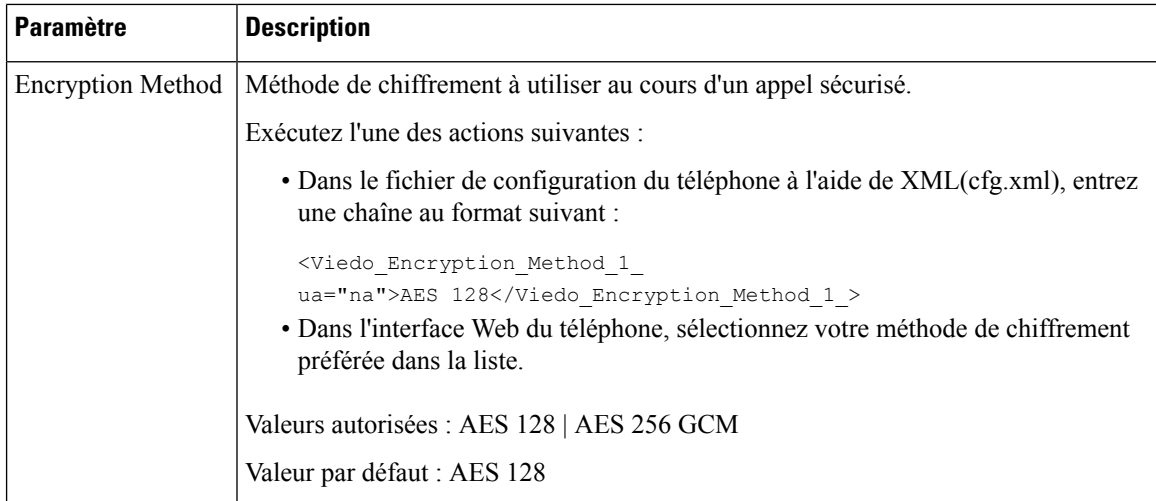

٦